# 複合グラフ

複合グラフとは、異なる種類のグラフを組み合わせて作成したグラフのことです。縦棒 グラフと折れ線グラフを重ねたものが典型的ですが、積み上げ縦棒グラフと折れ線グ ラフ、積み上げ面グラフと縦棒グラフ、など他の組み合わせもできます。 理論的には 3 種類以上のグラフの組み合わせも可能ですが、通常は 2 種類のグラ フを組み合わせます。

複合グラフは、量と比率のように単位が違うデータや、比較と推移のように意味合い が違う情報を、グラフの種類を変えて同時に表すことで分かりやすくする目的で作成 します。

例えば、各人の科目ごとの点数を縦棒グラフで、平均点を折れ線グラフで示すような 場合や、科目ごとの点数を積み上げ縦棒グラフで、合計点を折れ線グラフで示すよう な場合には、縦軸は共通で良いでしょう。

例えば、支店別の売上高と販売件数、全社合計の売上高と伸び率の推移、など単位 の異なる場合や、科目ごとの点数を積み上げ縦棒グラフと平均点の折れ線グラフを 組み合わせるなど、同じ目盛り幅ではグラフが間延びしてしまう場合には、縦軸を左 右に分ける「2 軸グラフ」にします。

# 軸がひとつの複合グラフの例

単位が同じで、値も極端には差がないという場合は、一般に縦軸を共通にして複合グ ラフを作成します。

各人の科目ごとの点数を縦棒グラフで、平均点を折れ線グラフで示すという例で解説 します。

|    | A君   | B君   | Cきん  | Dさん  |
|----|------|------|------|------|
| 国語 | 72   | 88   | 90   | 75   |
| 算数 | 85   | 100  | 93   | 73   |
| 理科 | 80   | 100  | 84   |      |
| 社会 | 75   | 85   | 97   | 86   |
| 合計 | 312  | 373  | 364  | 299  |
| 平均 | 78.0 | 93.3 | 91.0 | 74.8 |

平均を折れ線にする複合グラフを作成します

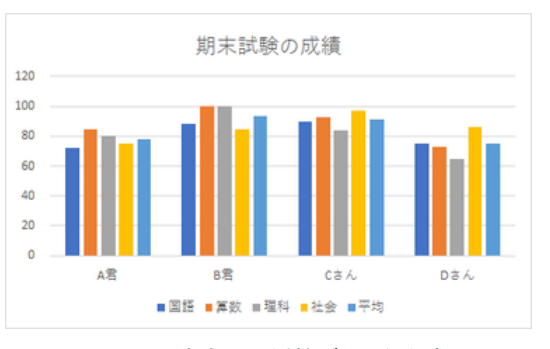

平均も含めて縦棒グラフを作成

まずは、各人の科目ごとの点数と平均点を選んで、縦棒グラフを作成します。 (合計欄を飛ばしますので、櫛形に選択することになります。操作方法の詳細は[「グラ](https://chiba-it-literacy-bukai.jimdofree.com/excel%E3%82%92%E4%BD%BF%E3%81%84%E3%81%93%E3%81%AA%E3%81%9D%E3%81%86/%E3%82%B0%E3%83%A9%E3%83%95%E3%81%AE%E4%BD%9C%E6%88%90/%E3%82%B0%E3%83%A9%E3%83%95%E3%81%AE%E4%BD%9C%E6%88%90%E6%89%8B%E9%A0%86/) [フの作成手順」](https://chiba-it-literacy-bukai.jimdofree.com/excel%E3%82%92%E4%BD%BF%E3%81%84%E3%81%93%E3%81%AA%E3%81%9D%E3%81%86/%E3%82%B0%E3%83%A9%E3%83%95%E3%81%AE%E4%BD%9C%E6%88%90/%E3%82%B0%E3%83%A9%E3%83%95%E3%81%AE%E4%BD%9C%E6%88%90%E6%89%8B%E9%A0%86/)ページを参照ください。)

次に、「グラフのデザイン」タブの「グラフ 種類の変更」ボタンをクリックし、「すべて のグラフ」欄の最下段にある「組み合わ せ」をクリックします。

「集合縦棒ー折れ線」の複合グラフの設 定画面が現れますので、科目別は「集合 縦棒」、平均は「折れ線」を設定して、 「OK」ボタンを押すと、期待した複合グラ フが作成されます。

データラベルの表示など、微調整を行っ て、最終的なグラフにします。

【便利知識】

複合グラフを選択して「グラフ種類の変 更」ボタンを押すと、直接複合グラフの設 置画面が表出します。

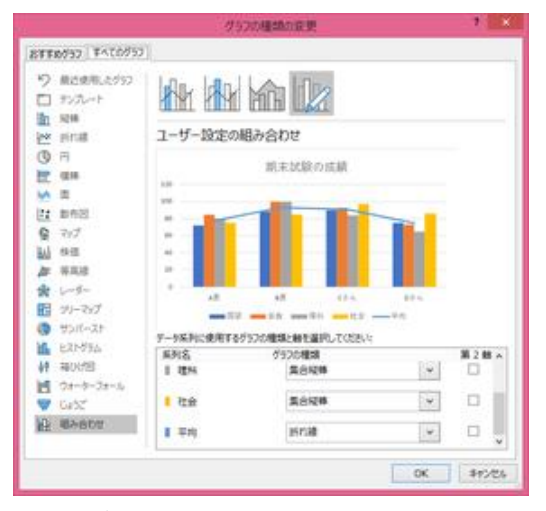

複合グラフの設定画面で「平均」を折れ線に変更

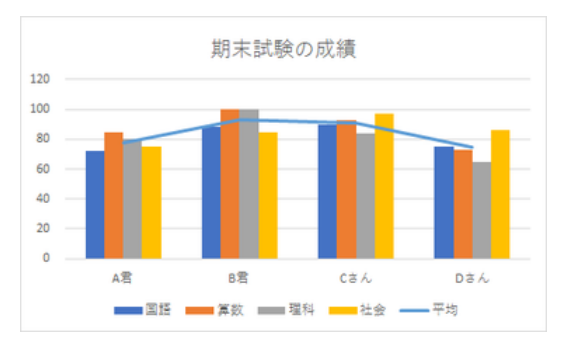

「平均」のみ折れ線に設定した複合グラフ

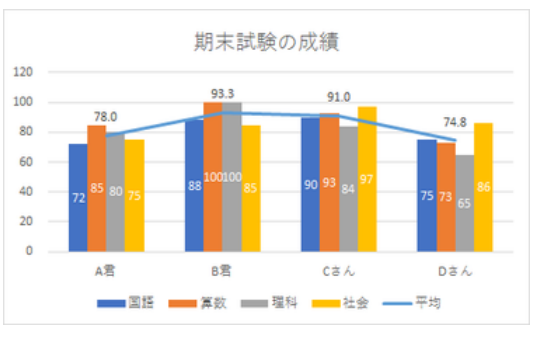

データラベルなどを編集して完成

【便利知識】

最初にグラフ作成する際に、「その他の縦棒グラフ」や「おすすめグラフ」をクリックして 表示される「グラフの挿入」ダイアログボックスの「すべてのグラフ」から、直接「組み合 わせ」を選ぶこともできます。

### 複合グラフを利用して、積み上げ縦棒グラフに合計値を表示する

積み上縦げ棒グラフでは、個々のデータの値だけでなく、その系列の合計値がグラフ 上に表示されていると、大変見やすくなります。

積み上げ縦棒グラフの系列ごとの合計値を表示させるための方法として 2 つ考えら れます。

#### 【方法 **1**】合計値の系列はデータラベルだけ残して消し、最大値を調整する

## 【方法 **2**】合計値の系列を折れ線の複合グラフにして、データラベルだけ残して折れ 線を消す

方法 1 については[「グラフの微調整のいろいろ」](https://chiba-it-literacy-bukai.jimdofree.com/excel%E3%82%92%E4%BD%BF%E3%81%84%E3%81%93%E3%81%AA%E3%81%9D%E3%81%86/%E3%82%B0%E3%83%A9%E3%83%95%E3%81%AE%E4%BD%9C%E6%88%90/%E3%82%B0%E3%83%A9%E3%83%95%E3%81%AE%E5%BE%AE%E8%AA%BF%E6%95%B4%E3%81%AE%E3%81%84%E3%82%8D%E3%81%84%E3%82%8D/)ページを参照ください。

ここでは方法 2 について解説します。

縦軸の最大値などの調整が不要なので、複合グラフの作成に慣れている方はこちら の方法の方が簡便かもしれません。

#### 例 1 と同様、下表の例で説明します。

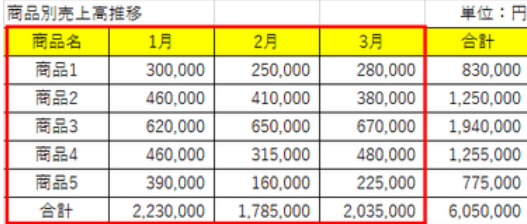

合計値まで含めて選択

合計値も積み上げたグラフを表示させま す(二重に積み上がった形になります)。

500,000  $\circ$ 1日 通常、excel でのグラフ作成時には、合 計欄はデータ範囲に含めませんが、積 5,000,000 4,500,000 4,000,000 み上げ縦棒(または積み上げ縦棒)グラ 3,500.00 3,500,000<br>3,000,000<br>2,500,000<br>2,000,000 フで合計値をグラフ上に表示させたい時 1500,000 は、合計値欄までを範囲に含めて、一旦

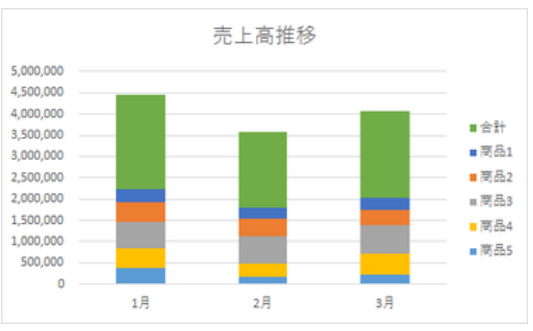

一旦、二重に積みあがった積み上げ縦棒グラフで作成

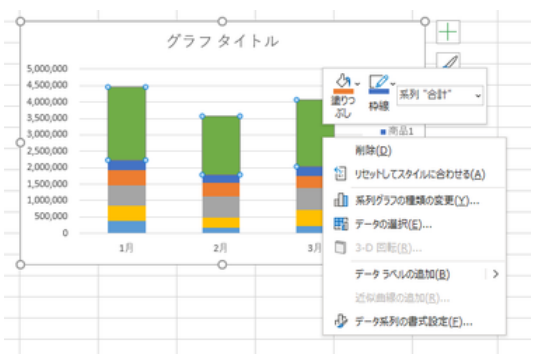

「合計」系列を選んでおいて 「系列グラフ種類の変更」を選択

合計の系列を選択しておいて、右クリック し、ショートカットエニューから「系列グラフ の種類の変更」を選びます。

合計の項目を折れ線グラフにします。

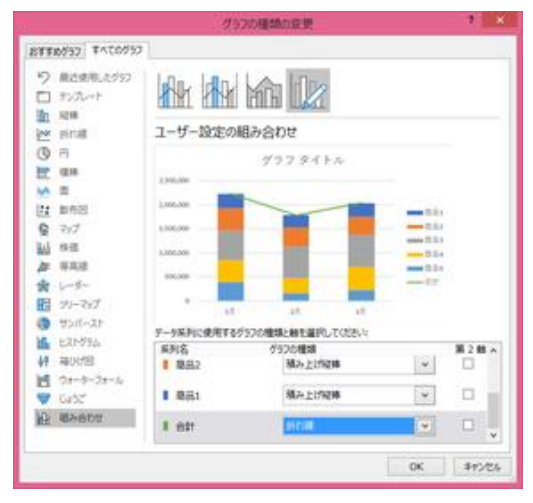

合計を折れ線グラフにします

合計系列(折れ線)の「外側」にデータラベ ルを付け、「データ系列の書式設定」で 「線」を「線なし」に変え、凡例の「合計」を 選択して「Delete」キーで合計の文字を消 します。

(もしくは、表のタイトルの「合計」の文字を 消します。)

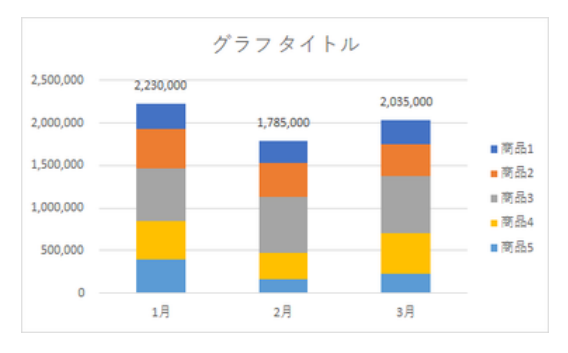

合計値付きの積み上げ縦棒グラフになりました

以上で、合計値付きの積み上げ棒のグラフになりました。

凡例の「合計」の文字を消すことを忘れがちです。ご注意ください。

# 2 軸グラフ

単位が異なるデータの複合グラフを作成する時は、縦軸を 2 軸にします。

関東地方の各県の推計人口と面積当たりの人口密度を例にとって解説します。

| 都道府県名 | 推計人口        | 面積        | 人口密度            |
|-------|-------------|-----------|-----------------|
|       | $(\lambda)$ | (km2)     | $(\lambda/km2)$ |
| 東京都   | 13,843,403  | 2.190.17  | 6,320.70        |
| 神奈川県  | 9,179,835   | 2,416.19  | 3,799.30        |
| 埼玉県   | 7,322,645   | 3,797.79  | 1,928.13        |
| 千葉県   | 6,268,585   | 5,157.63  | 1,215.40        |
| 茨城県   | 2,882,943   | 6.097.19  | 472.83          |
| 栃木県   | 1,952,926   | 6,408.11  | 304.76          |
| 群馬県   | 1,949,440   | 6,362.33  | 306.40          |
| 合計    | 43,399,777  | 32.429.41 | 1.338.28        |

人口密度を折れ線にする複合グラフを作成します

まず、推計人口を集合縦棒、人口密度を 折れ線グラフの複合グラフを作成します が、ここでのポイントは、折れ線の項目 の「第 2 軸」にチェックマークを入れるこ とです。

第 1 軸の縦軸は左側に、第 2 軸の縦軸 は右側に、それぞれ自動的に作成されま 第 1 軸は左、第 2 軸は右に、自動的に縦軸が現れます す。

グラフタイトル、データラベル、凡例など を編集します。

#### 【便利知識】

折れ線が上すぎたり、下すぎたりした場 合には、第2軸の最大値などを調整して グラフタイトル、軸ラベル、凡例などを調整して完了です バランスを整えましょう。

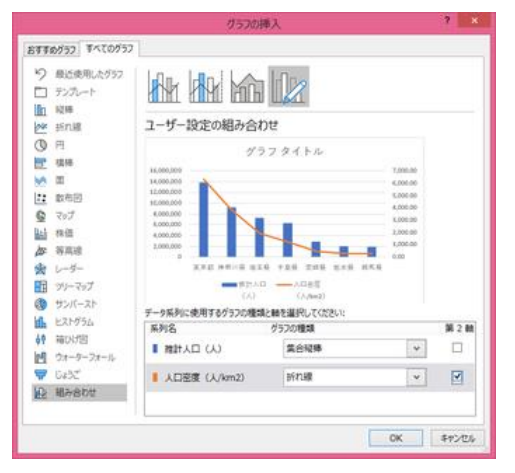

折れ線グラフの方の「第 2 軸」にチェックマークを入れます

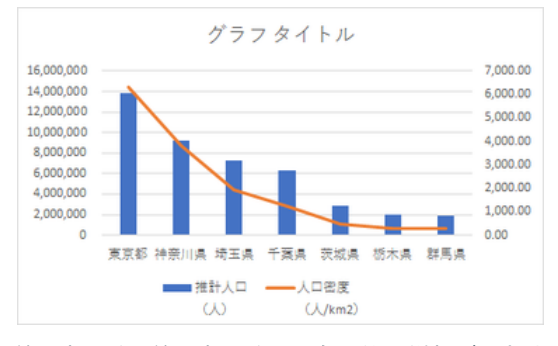

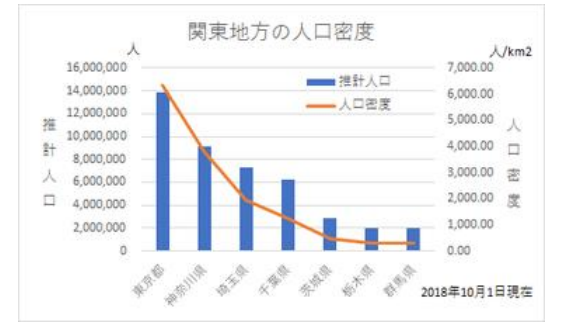

### 「率」を折れ線グラフにした複合グラフ

「値」を縦棒グラフ(または積み上げ縦棒グラフ)に、「率」(特に%で表わしたもの)を 折れ線グラフで表わしたものは、複合グラフの代表的なものです。

商品別売上高を積み上げ縦棒グラフに、合 計値の前年同月比を折れ線グラフにした例 で解説します。

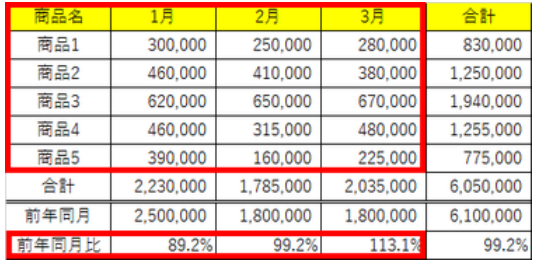

前年同月比を折れ線で作成します

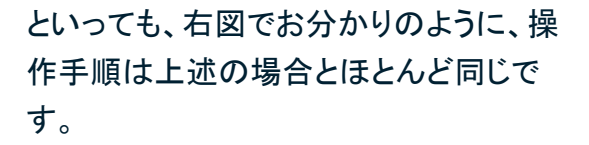

【便利知識】

「軸の書式設定」で、第 2 軸の軸の最小 値、最大値、単位を変更することで、折れ 線グラフの姿が大分変ってきます。より カック 折れ線が上すぎるようです 見やすいグラフとなるよう、設定を工夫し てみてください。

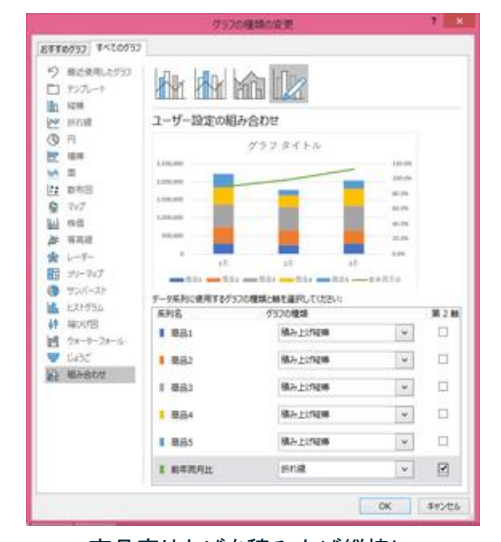

商品売り上げを積み上げ縦棒に、 前年同月比を折れ線で第 2 軸に設定

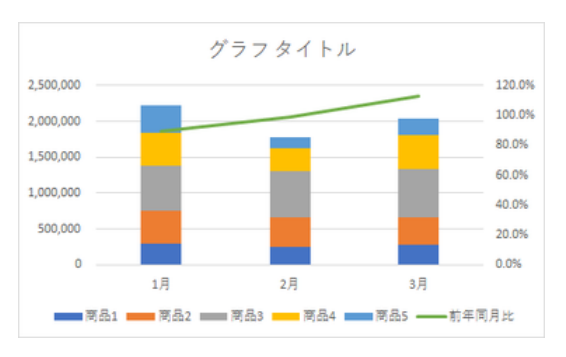

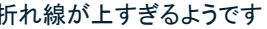

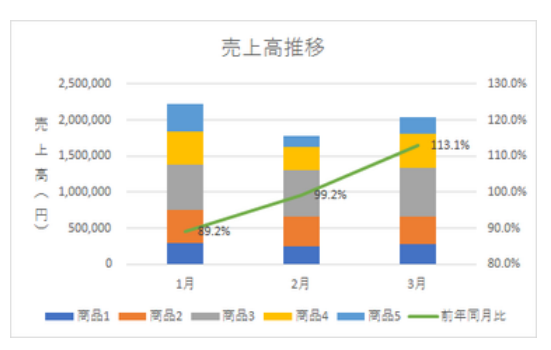

グラフタイトル、軸ラベル、データラベル、軸の値などを 調整して完了。第 2 軸の最小値、最大値、単位を変え て、前年同月比の表示を強調しました

# 目標値(基準値)を折れ線で表わす

【便利知識】

売上目標などを折れ線グラフにすれば、目標と実績の関係がひとめでわかるようなグ ラフにすることができます。

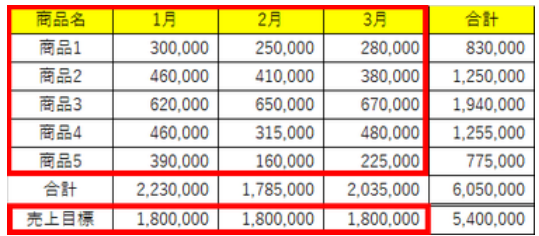

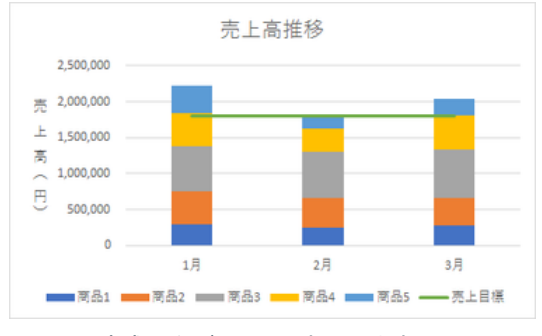

達成具合がひと目でわかりますね